# Keysight SPT PCIE Exerciser Gen3

Installation Guide

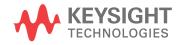

# Notices

### © Keysight Technologies 2011-2014

No part of this manual may be reproduced in any form or by any means (including electronic storage and retrieval or translation into a foreign language) without prior agreement and written consent from Keysight Technologies as governed by United States and international copyright laws.

### Installation Guide

You can find the installation guides for different components of the product on the product CD. Keysight recommends you to do not switch on the instrument before you have understood all the applicable installation instructions and have met all the installation prerequisites.

### Where to find more information

You can find more information about System Protocol Tester from the following link:

### http://www.keysight.com/find/spt

We continually improve our software. Therefore, we recommend you to check the following link to download and install the latest version:

### http://www.keysight.com/find/sptdownload

You can also look for search a local contact for assistance on the following link:

http://www.keysight.com/find/assist

### Warranty

THE MATERIAL CONTAINED IN THIS DOCUMENT IS PROVIDED "AS IS," AND IS SUBJECT TO BEING CHANGED, WITHOUT NOTICE. IN FUTURE EDITIONS. FURTHER. TO THE MAXIMUM EXTENT PERMITTED BY APPLICABLE LAW, KEYSIGHT DISCLAIMS ALL WARRANTIES, EITHER EXPRESS OR IMPLIED WITH REGARD TO THIS MANUAL AND ANY INFORMATION CONTAINED HEREIN. INCLUDING BUT NOT LIMITED TO THE IMPLIED WARRANTIES OF MERCHANTABILITY AND FITNESS FOR A PARTICULAR PURPOSE. KEYSIGHT SHALL NOT BE LIABLE FOR ERRORS OR FOR INCIDENTAL OR CONSEQUENTIAL DAMAGES IN CONNECTION WITH THE FURNISHING, USE, OR PERFORMANCE OF THIS DOCUMENT OR ANY INFORMATION CONTAINED HEREIN, SHOULD KEYSIGHT AND THE USER HAVE A SEPARATE WRITTEN AGREEMENT WITH WARRANTY TERMS COVERING THE MATERIAL IN THIS DOCUMENT THAT CONFLICT WITH THESE TERMS, THE WARRANTY TERMS IN THE SEPARATE AGREEMENT WILL CONTROL.

### **Technology Licenses**

The hard ware and/or software described in this document are furnished under a license and may be used or copied only in accordance with the terms of such license.

# **Restricted Rights Legend**

If software is for use in the performance of a U.S. Government prime contract or subcontract, Software is delivered and licensed as "Commercial computer software" as defined in DFAR 252.227-7014 (June 1995), or as a "commercial item" as defined in FAR 2.101(a) or as "Restricted computer software" as defined in FAR 52.227-19 (June 1987) or any equivalent agency regulation or contract clause. Use, duplication or disclosure of Software is subject to Keysight Technologies' standard commercial license terms, and non-DOD Departments and Agencies of the U.S. Government will receive no greater than Restricted Rights as defined in FAR 52.227-19(c)(1-2) (June 1987). U.S. Government users will receive no greater than Limited Rights as defined in FAR

52.227-14 (June 1987) or DFAR 252.227-7015 (b)(2) (November 1995), as applicable in any technical data.

### Safety Notices

# CAUTION

A CAUTION notice denotes a hazard. It calls attention to an operating procedure, practice, or the like that, if not correctly performed or adhered to, could result in damage to the product or loss of important data. Do not proceed beyond a CAUTION notice until the indicated conditions are fully understood and met.

# WARNING

A WARNING notice denotes a hazard. It calls attention to an operating procedure, practice, or the like that, if not correctly performed or adhered to, could result in personal injury or death. Do not proceed beyond a WARNING notice until the indicated conditions are fully understood and met.

# Safety Summary

| Safety Summary                                  |                                                                                                    |  |
|-------------------------------------------------|----------------------------------------------------------------------------------------------------|--|
|                                                 | The following general safety precautions must be observed during all phases of operation of this instrument. Failure to comply with these precautions or with specific warnings or operating instructions in the product manuals violates safety standards of design, manufacture, and intended use of the instrument. Keysight Technologies assumes no liability for the customer's failure to comply with these requirements. Product manuals are provided with your instrument on CD-ROM and/or in printed form. Printed manuals are an option for many products. Manuals may also be available on the Web. Go to www.keysight.com and type in your product number in the Search field at the top of the page. |  |
| General                                         | Do not use this product in any manner not specified by the manufacturer. The protective features of this product may be impaired if it is used in a manner not specified in the operation instructions.                                                                                                    |  |
| Before Applying<br>Power                        | Verify that all safety precautions are taken. Make all connections to the unit before applying power.<br>Note the instrument's external markings described in "Safety Symbols".                                                                                                    |  |
| Ground the<br>Instrument                        | If your product is provided with a grounding type power plug, the instrument chassis and cover must<br>be connected to an electrical ground to minimize shock hazard. The ground pin must be firmly<br>connected to an electrical ground (safety ground) terminal at the power outlet. Any interruption of<br>the protective (grounding) conductor or disconnection of the protective earth terminal will cause a<br>potential shock hazard that could result in personal injury.                                                                                                    |  |
| Fuses                                           | See the user's guide or operator's manual for information about line-fuse replacement. Some instruments contain an internal fuse, which is not user accessible.                                                                                                    |  |
| Do Not Operate in<br>an Explosive<br>Atmosphere | Do not operate the instrument in the presence of flammable gases or fumes.                                                                                                    |  |
| Do Not Remove the<br>Instrument Cover           | Only qualified, service-trained personnel who are aware of the hazards involved should remove instrument covers. Always disconnect the power cable and any external circuits before removing the instrument cover.                                                                                                    |  |
| Cleaning                                        | Clean the outside of the instrument with a soft, lint-free, slightly dampened cloth. Do not use detergent or chemical solvents.                                                                                                    |  |
| Do Not Modify the<br>Instrument                 | Do not install substitute parts or perform any unauthorized modification to the product. Return the product to an Keysight Sales and Service Office for service and repair to ensure that safety features are maintained.                                                                                                    |  |
| In Case of Damage                               | Instruments that appear damaged or defective should be made inoperative and secured against unintended operation until they can be repaired by qualified service personnel.                                                                                                    |  |
| CAUT                                            | <b>10N</b> A CAUTION notice denotes a hazard. It calls attention to an operating procedure, practice, or the like that, if not correctly performed or adhered to, could result in damage to the product or loss of important data. Do not proceed beyond a CAUTION notice until the indicated conditions are fully understood and met.                                                                                                    |  |
| WARN                                            | <b>IING</b> A WARNING notice denotes a hazard. It calls attention to an operating proced ure, practice, or the like that, if not correctly performed or adhered to, could result in personal injury or death. Do not proceed beyond a WARNING notice until the indicated conditions are fully understood and met.                                                                                                    |  |

Safety Symbols

| Table 1               | Safety Symbol |                                                                                                    |
|-----------------------|---------------|----------------------------------------------------------------------------------------------------|
| Symbol                |               | Description                                                                                                    |
|                       |               | Direct current                                                                                                    |
| $\sim$                |               | Alternating current                                                                                                    |
| $\overline{\sim}$     |               | Both direct and alternating current                                                                                                    |
| 37                    | J             | Three phase alternating current                                                                                                    |
| 37                    |               | Three phase alternating current                                                                                                    |
| <u> </u>              |               | Earth ground terminal                                                                                                    |
|                       |               | Protective earth ground terminal                                                                                                    |
| H                     |               | Frame or chassis ground terminal                                                                                                    |
| $\bot$                |               | Terminal is at earth potential                                                                                                    |
| $\Delta$              |               | Equipotentiality                                                                                                    |
| N                     |               | Neutral conductor on permanently installed equipment                                                                                                    |
| L                     |               | Line conductor on permanently installed equipment                                                                                                    |
|                       |               | On (mains supply)                                                                                                    |
| 0<br>( <sup>1</sup> ) |               | Off (mains supply)                                                                                                    |
|                       |               | Stand by (mains supply). The instrument is<br>not completely disconnected from the<br>mains supply when the power switch is in<br>the stand by position |
|                       |               | In position of a bi-stable push switch                                                                                                    |

| Symbol   | Description                                                                        |
|----------|------------------------------------------------------------------------------------|
|          | Out position of a bi-stable push switch                                            |
|          | Equipment protected throughout by<br>DOUBLE INSULATION or REINFORCED<br>INSULATION |
| $\wedge$ | Caution, refer to accompanying documentation                                       |
|          | Caution, risk of electric shock                                                    |
| (K)      | Do not apply around or remove from<br>HAZARDOUS LIVE conductors                    |
| 4        | Application around and removal from<br>HAZARDOUS LIVE conductors is<br>permitted   |
|          | Caution, hot surface                                                               |
|          | lonizing radiation                                                                 |
| CAT I    | IEC Measurement Category I                                                         |
| CAT II   | Measurement Category II                                                            |
| CAT III  | Measurement Category III                                                           |
| CAT IV   | Measurement Category IV                                                            |

# Compliance and Environmental Information

| Table 2 Compliant | ce and Environmental Information                                                                                                    |
|-------------------|----------------------------------------------------------------------------------------------------|
| Safety Symbol     | Description                                                                                                    |
| \$€ ∘             | CSA is the Canadian certification mark to demonstrate compliance with the Safety requirements.                                                                                                    |
| $\bigtriangleup$  | The C-tick mark is a registered trademark of the Spectrum Management<br>Agency of Australia. This signifies compliance with the Australia EMC<br>Framework regulations under the terms of the Radio Communication Act<br>of 1992. |
| CE                | CE compliance marking to the EU Safety and EMC Directives.<br>ISM GRP-1A classification according to the international EMC standard.<br>ICES/NMB-001 compliance marking to the Canadian EMC standard.                             |

|   | This product complies with the WEEE Directive<br>(2002/96/EC) marking requirements. The affixed label<br>indicates that you must not discard this electrical/<br>electronic product in domestic household waste. |
|---|----------------------------------------------------------------------------------------------------|
|   | Product Category: With reference to the equipment<br>types in the WEEE Directive Annex I, this product is<br>classed as a "Monitoring and Control instrumentation"<br>product.                                   |
| / | Do not dispose in domestic household waste.                                                                                                    |
|   | To return unwanted products, contact your<br>local Keysight office, or see                                                                                                    |
|   | www.keysight.com/environment/product for more information.                                                                                                    |

### Printing History

Keysight Technologies can issue revisions between the product releases to reflect the latest and correct information in the guide. Keysight Technologies also reserves its right to not issue a new edition of the guide for every system release.

Manual Name: Keysight Protocol Exerciser for PCI Express- Installation Guide

The edition number of the guide, publishing time of the guide, and applicable release number of the product are given in the following table.

| Edition | Published     | Applicable Release |
|---------|---------------|--------------------|
| 1.3     | October, 2014 | 8.74               |

# Contents

## 1 Planning the PCIE Exerciser Gen3 Installation

| Planning Considerations 12                           |    |
|------------------------------------------------------|----|
| Hard ware and Software Requirements for Installation | 13 |
| Controller PC Requirements 13                        |    |
| Client PC Requirements 13                            |    |
| Requirements for the U4305A Exerciser Card 13        |    |
| 2 Setting Up the Hardware for Protocol Exerciser     |    |
| Setting Up the U4305A Exerciser Card 16              |    |
|                                                      |    |

To Set Up Exerciser Card as a Root Complex16To Set Up Exerciser Card as a PCIE Endpoint17

## 3 Installing Protocol Exerciser for PCI Express

### Installing Protocol Exerciser 20

Installing PCIE Exerciser Gen3 Software20Verifying the Protocol Exerciser Installation21

### Configuring DCOM Settings for Remote Access 22

Configuring DCOM Settings on Windows XP 22

Index

Contents

Keysight SPT PCIE Exerciser Gen3 Installation Guide

# 1 Planning the PCIE Exerciser Gen3 Installation

Planning Considerations / 12 Hardware and Software Requirements for Installation / 13

This chapter provides information to help you plan the hardware setup and software installation for PCIE Exerciser. It lists the system requirements that should be met before you start installing Protocol Exerciser on Controller PC and client PC. The chapter also provides information on the requirements that should be met for setting up the U4305A Exerciser card.

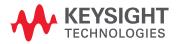

### Planning Considerations

This topic describes some planning considerations before starting with setting up the hardware and software for PCIE Exerciser.

• Emulation mode of the Exerciser card: The U4305A exerciser card can emulate a root complex or a PCIe endpoint with or without SRIOV / MRIOV capabilities based on the license obtained. The hardware setup is based on whether you want to use it to stimulate and load a System Under Test for system level testing or to stimulate a DUT into various test scenarios. If you want to load and stress a server system under test, you can use multiple exerciser cards.

### Identifying the Controller system and client PCs:

A controller system hosts the full PCIE Exerciser functionality including all software components and hardware support services of Exerciser. This system is connected to the PCIE Exerciser card(s) and communicates with the exerciser card(s) through protocol exerciser sessions that you create using the Protocol Exerciser software. You can connect upto four exerciser cards to a controller system through USB.

A client PC hosts only the software applications (Protocol Exerciser GUI). No hardware support services are available on a client PC and consequently, it cannot create a session with the Exerciser card. A client PC communicates with the Controller system and acts as a remote client accessing existing Protocol Exerciser sessions on the Controller system.

Based on your specific needs, identify the PCs that you want to configure as clients and the server system that will act as the controller system.

Ensure that the Hardware and Software Requirements for Installation are met on the Controller system and client PCs before starting installation.

### Protocol Exerciser software setup type

You can install Protocol Exerciser in Client and Full setup types. On a remote client, you should install the Client only setup type. The system connected to the Exerciser card becomes the Controller system with remote clients communicating with it. This system should have the Protocol Exerciser software installed in the Full setup type.

### Hardware and Software Requirements for Installation

Prior to starting the installation process, ensure that all the system requirements to install the PCIE Exerciser software are in place.

In the following sections, you will learn about:

- "Controller PC Requirements
- "Client PC Requirements
- "Requirements for the U4305A Exerciser Card

### Controller PC Requirements

On the Controller PC, following are the system requirements:

- USB 2.0 interface for each exerciser card
- · Pentium® processor 1 GHz or equivalent
- Windows XP (with Service Pack 2) or Windows 7 (Enterprise or Professional 32-bit / 64-bit) operating system
- At least 256 MB RAM. For better performance, Keysight recommends you to install 512 MB RAM or higher.
- At least 500 MB free disk space on the C drive

### **Client PC Requirements**

On the Client PC, following are the system requirements:

- Pentium® processor 1 GHz or equivalent.
- Windows XP (with Service Pack 2) or Windows 7 (Enterprise or Professional 32-bit / 64-bit) operating system
- At least 256 MB RAM. For better performance, Keysight recommends you to install 512 MB RAM or higher.
- At least 500 MB free disk space on the C drive.
- Microsoft .NET Framework 2.0

## NOTE

# If you do not have Microsoft .NET Framework 2.0, you can find it on the installation CD.

Requirements for the U4305A Exerciser Card

Following are the power, memory, and environmental specifications for the U4305A Exerciser card:

#### **Power requirements**

AC Power requirements: 100V-240V at 3.5A max 50-60Hz

Exerciser Power dissipation: 70W (max)

### Memory requirements

There is no external memory module required for the Exerciser card.

### **Environment specifications**

| Environment Specifications |                                   |                           |  |
|----------------------------|-----------------------------------|---------------------------|--|
| Temperature                | Operating: 0 °C to + 45 °C        | Storage: -40 °C to +70 °C |  |
| Humidity                   | Operating: 15% to 95% (non-conden | sing)                     |  |
| Altitude                   | 2000m max                         |                           |  |

Keysight SPT PCIE Exerciser Gen3 Installation Guide

# 2 Setting Up the Hardware for Protocol Exerciser

Setting Up the U4305A Exerciser Card / 16

Once all the system requirements are in place, you need to start setting up the hardware for Protocol Exerciser.

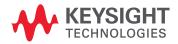

### Setting Up the U4305A Exerciser Card

You can set up hardware for Protocol Exerciser by plugging one or multiple exerciser cards into the motherboard, or by mounting them on the backplane board.

Figure 1 displays the U4305A exerciser card.

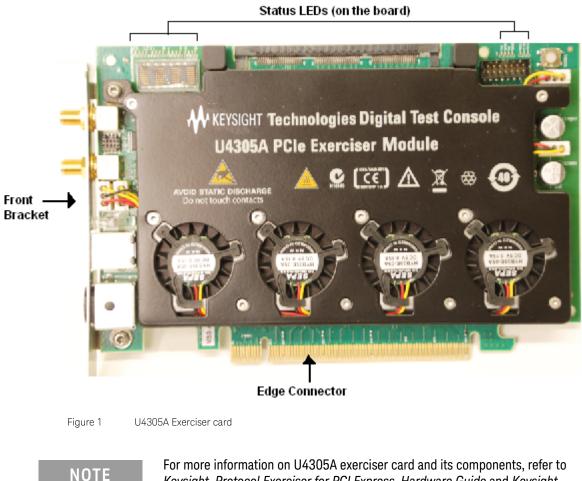

For more information on U4305A exerciser card and its components, refer to Keysight Protocol Exerciser for PCI Express, Hardware Guide and Keysight Protocol Exerciser for PCI Express, User's Guide.

To Set Up Exerciser Card as a Root Complex

You generally mount an exerciser card on backplane when you want to test a PCIe endpoint. The main application of this board is in testing an add-in card, such as a LAN or graphic card. In this scenario, exerciser card acts as a root complex (USC) to test a PCI Express end point. When you use the backplane, Exerciser card communicates to the DUT through the bottom connectors.

To set up exerciser card to act as a root complex:

- 1 Connect the exerciser card with external power supply using the power supply connector on the front bracket of the card.
- 2 Connect the exerciser card with the Controller PC using the USB cable.

3 Plug the exerciser card's *Edge Connector* into one PCIe connector of backplane and the DUT into the other PCIe connector.

This completes the hardware setup for Protocol Exerciser card acting as a root complex.

Figure 2 displays a sample setup of exerciser card mounted on the backplane board. The card is connected to a controller system through USB.

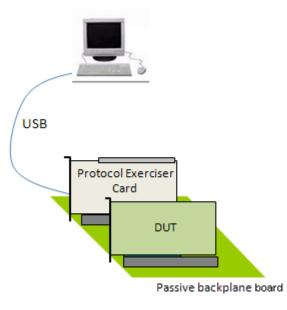

### Protocol Exerciser as a Root Complex

Figure 2 Exerciser Card mounted on a backplane

To Set Up Exerciser Card as a PCIE Endpoint

You plug the exerciser card into a motherboard under test when you want to exercise the System Under Test (SUT) with various test scenarios. In this case, the exerciser card acts as a normal PCIe device (DSC) to test a PCI Express root complex.

To set up exerciser card to act as a PCIe endpoint:

- 1 Connect the exerciser card with external power supply using the power supply connector on the front bracket of the card.
- 2 Connect the exerciser card with the Controller PC using the USB cable.
- 3 Plug the exerciser card's *Edge Connector* into the system under test's motherboard.

Figure 3 displays a sample setup of exerciser card plugged into a system motherboard. The card is connected to a controller system through USB.

## Protocol Exerciser as an Endpoint

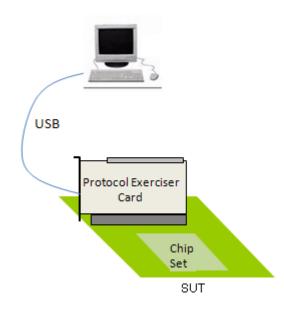

Figure 3 Exerciser Card plugged into a motherboard

| CAUTION | Components on the I/O module are sensitive to the static electricity. Therefore, take necessary anti-static precautions, such as wear a grounded wrist strap, to minimize the possibility of electrostatic damage. Also, you should not operate a chassis with empty slots. Fill empty slots with blanking plates to ensure correct operation of the chassis. |
|---------|----------------------------------------------------------------------------------------------------|
| CAUTION | This product is a plug-in printed board and has no encloser. For the purpose of safe use when utilized outside of PCI Slots, the product may only be operated under supervision and on surfaces complying with flammability class V-1 or better acc. to IEC60695 or UL94.                                                                                     |

Keysight SPT PCIE Exerciser Gen3 Installation Guide

# 3 Installing Protocol Exerciser for PCI Express

Installing Protocol Exerciser / 20 Configuring DCOM Settings for Remote Access / 22

Once you have set up the hardware for Protocol Exerciser, you can start installing Protocol Exerciser on Controller and client PCs.

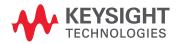

### Installing Protocol Exerciser

The following section provides step-by-step instructions on installing Protocol Exerciser software.

Installing PCIE Exerciser Gen3 Software

1 Insert the installation CD in the CD drive. The installation page appears.

### NOTE

If the installation page does not appear automatically, do the following:

1) Access the CD drive using Windows Explorer.

2) Browse to the PCIEExerciser folder.

3) Double-click the setup.exe file.

Running Setup.exe takes you to the message box that is otherwise displayed when you click Run in Step 4, or to the License Agreement screen that is otherwise displayed when you click Next in Step 6, whichever is applicable.

### 2 Click Installation.

The Install System Protocol Tester Software page appears.

3 Click the Keysight SPT Protocol Exerciser for PCI Express hyperlink.

The File Download - Security Warning dialog box appears. This dialog box prompts if you want to run or save the setup.exe file.

4 Click Run.

If legacy components are installed on your computer, then a message box appears and prompts you to remove them.

To remove legacy components, do the following:

- a Click **Yes**. The uninstallation process starts. Once this process ends, the Uninstall Complete screen of the wizard appears.
- b Click Finish.

This takes you back to the Install System Protocol Tester Software page.

5 Repeat Steps 3 and 4.

This time, the welcome screen of the installation wizard appears.

6 Click Next.

The License Agreement screen appears.

7 Click Yes.

The **Setup Type** screen appears. This screen prompts you to select the setup type of Protocol Exerciser that best suits your need.

- 8 Select one of the following options:
  - a **Client (GUI only):** Select if you want to install only the Client software on your PC. The PC will then act as a client for the controller PC hosting the full Protocol Exerciser software.
  - b **Controller + Client (Full):** Select if you want to install both the Controller and Client software on your PC. The PC will then act as the Controller PC for remote clients.

Refer to the topic "Planning Considerations" on page 12 to know more about clients and controller system.

9 Click Next.

The Start copying files screen appears.

### 10 Click Next.

If you have chosen to install the client (GUI Only) setup of Protocol Exerciser, then the installation of the exerciser software is initiated and you move to step 13. If you have chosen to install the full setup of Protocol Exerciser in step 8, the welcome screen for the Keysight SPT WAR FTP Daemon setup wizard is displayed. If an existing version of Keysight SPT WAR FTP Daemon is found, the setup wizard first uninstalls the existing version and reinstalls the required version.

11 Click Next.

The License Agreement page of Keysight SPT WAR FTP Daemon setup wizard is displayed.

12 Click Next.

This completes the installation of Keysight SPT WAR FTP Daemon and the Protocol Exerciser installation continues.

- 13 Clear the **View Readme.txt** check box if you do not want to view the Readme.txt file.
- 14 Click Next.

The Update Complete screen appears.

- 15 Choose whether you want to restart the computer now or later if you have installed the Controller and client setup of Protocol Exerciser.
- 16 Click Finish.

This completes the PCIE Exerciser Gen3 software installation.

### Verifying the Protocol Exerciser Installation

You can verify if the Protocol Exerciser is installed successfully by performing the following steps:

- The Keysight SPT folder is added in the Programs folder.
- The Protocol Exerciser GUI is accessible from the Keysight SPT > PCIE Exerciser 8.3 Release > Exerciser GUI option.
- On the desktop, the SPT Control Panel icon is added that provides access to SPT tools and utilities.

### Configuring DCOM Settings for Remote Access

After you have installed Protocol Exerciser on the Controller PC (full setup) and client PC (GUI only setup), you need to configure DCOM settings on these PCs to allow the Client PCs to communicate remotely with the Controller PC.

If you have installed the GUI and the hardware support services for Protocol Exerciser (full mode installation) on a single PC and do not have any remote clients accessing Protocol Exerciser sessions on this PC, then you need not configure DCOM settings. However, if you have remote clients with the client installation of Protocol Exerciser, then you need to configure the DCOM settings on the remote clients and controller PC.

### Configuring DCOM Settings on Windows XP

To configure the DCOM settings on Windows XP:

1 Click Start > Run.

The **Run** dialog box appears.

- 2 Type **dcomcnfg** in the **Open** editable drop-down list.
- 3 Click OK.

The **Component Services** window appears.

- 4 Select Component Services under Console Root.
- 5 Click the **Configure My Computer ()** icon on the toolbar. The **My Computer Properties** window appears.
- 6 Click the **Default Properties** tab.
- 7 Ensure the following:
  - a The Enable Distributed COM on this computer option is selected.
  - b The Default Authentication Level is set to Connect.
  - c The Default Impersonation Level is set to Identify.
- 8 Click the **COM Security** tab.
- 9 Modify access permissions to allow local and remote access for the System, NETWORK, INTERACTIVE, Everyone, and ANONYMOUS LOGON user types. To do this:
  - a Click Edit Default in the Access Permissions section. The Access Permission dialog box appears.
  - b Select **NETWORK** in the Group or user names list box.
  - c Select the **Allow** check box for the Local Access and Remote Access options in the **Permissions** for **NETWORK** list box.
  - d Repeat Steps 2 and 3 for the System, INTERACTIVE, SELF and Everyone user accounts.
  - e Click OK.
  - f Click Edit Limits in the Access Permissions section. The Access Permission dialog box appears.
  - g Select **ANONYMOUS LOGON** in the Group or user names list box.
  - h Select the **Allow** check box for the Local Access and Remote Access options in the Permissions for ANONYMOUS LOGON list box.
  - i Repeat Steps 7 and 8 for the Everyone user account.
  - j Click **OK**.

- 10 Modify launch and activation permissions for the System, INTERACTIVE, NETWORK, Administrators, and Everyone user types. To do this:
  - a Click Edit Default in the Launch and Activation Permissions section. The Access Permission dialog box appears.
  - b Select **NETWORK** in the Group or user names list box.
  - c Select the **Allow** check box for the Local Access and Remote Access options in the **Permissions** for **NETWORK** list box.
  - d Repeat Steps 2 and 3 for the System, Everyone, Administrators and INTERACTIVE user accounts.
  - e Click OK.
  - f Click **Edit Limits** in the Launch and Activation Permissions section. The **Access Permission** dialog box appears.
  - g Select Administrators in the Group or user names list box.
  - h Select the **Allow** check boxes for the Local Launch, Local Activation, Remote Launch, and Remote Activation options in the **Permissions for Administrators** list box.
  - i Repeat Steps 7 and 8 for the Everyone and ANONYMOUS LOGON user account.
  - j Click OK.
- 11 Click Apply.
- 12 Click **OK**.
- 13 Select **Component Services > Computers > My Computer > DCOM Config under Console Root**. This displays a list of processes in the DCOM Config pane on the right.
- 14 Right-click the **ResourceManager** application in the DCOM Config pane.
- 15 Click Properties from the shortcut menu.

The ResourceManager Properties dialog box appears.

- a Click the General tab.
- b Select Default from the Authentication Level drop-down list.
- c Click the Location tab.
- d Select Run application on this computer.
- e Click the Security tab.
- f For Launch and Activation Permissions, choose Use Default.
- g For Access Permissions, choose Use Default.
- h Click the Identity tab.
- i Select the interactive user option. If this option is not available in ResourceManager, select the System Account(Services Only)) option.
- j Click Apply.
- k Click OK.
- 16 Repeat Steps 14 and 15 for the sessionexec application.
- 17 Select File > Exit.
- 18 Restart the computer.

### 3 Installing Protocol Exerciser for PCI Express

# Index

# С

Client PC requirements, 13 client PCs, 12 Configuring DCOM for Remote Access, 22 Connecting a Chassis to the Controller PC, 18 Controller PC requirements, 13 Controller system, 12

# D

DCOM Settings, 22

# Е

Edge Connector, 17 Emulation mode, 12 Environment specifications, 14 Exerciser Card as a PCIE Endpoint, 17 Exerciser Card as a Root Complex, 16

## Н

hardware support services, 12

# I

Installing Protocol Exerciser, 20

## Μ

Memory requirements, 13 Microsoft .NET Framework 1.1, 13

# Ρ

Power requirements, 13

# S

Setting Up the Hardware for PCIe Jammer, 18 Setting Up the Hardware for Protocol Exerciser, 16 setup type, 12 system requirements, 13 Index